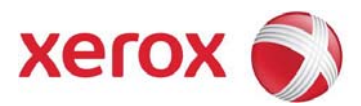

# Xerox Wide Format FreeFlow Accxes Indexer Release Notes Including Xerox 7740 Scanner and Xerox 7742 Scanner Support

Version 1.10 – August 2016

This document forms an addendum to the user documentation for Xerox FreeFlow Accxes Indexer (Scan to File).

The following pages explain the use of a Xerox 7740 or Xerox 7742 wide format scanner connected directly by USB to a PC running v1.7 (v1.10 for Xerox 7742) or greater of Accxes Indexer and detail the changes in this release.

# **Contents**

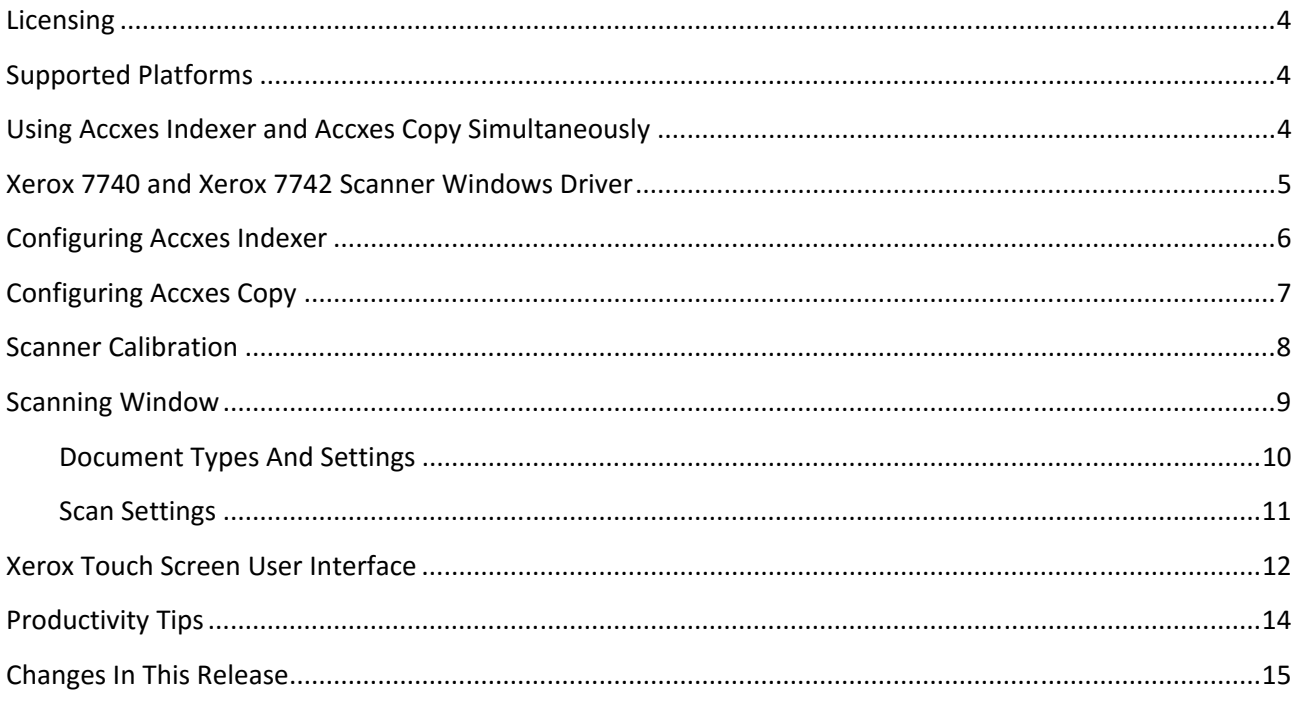

## **Licensing**

This release is supported by the same license files as Accxes Productivity Tools v1.0. Please see the user guide for details.

#### **Supported Platforms**

The Accxes Copy Touch software must run on a Windows 7 or greater PC with the Xerox 7740 or 7742 scanner.

Minimum Recommend Specifications:

- Intel Core 2 Duo 2.0Ghz, 2GB RAM, 50GB Available disk space
- Windows 7 or Windows 8 (64 bit recommended).
- Available USB 2 port for scanner connection (USB hub is not supported) (USB 3 is required for full performance with 7742 scanner)
- Network interface

A 64bit operating system is required for best performance.

**Note: Wide format documents scanned at high resolutions can be several Gigabytes in size. Additional RAM and hard disk space may be required for optimum performance.** 

#### **Using Accxes Indexer and Accxes Copy Simultaneously**

Attempting to run both Accxes Indexer and Accxes Copy, configured for USB scanning, at the same time, will result in unpredictable behaviour. Only one application can use the scanner at one time.

# **Xerox 7740 or Xerox 7742 Scanner Windows Driver**

The windows driver for the Xerox 7740 or Xerox 7742 scanner will be automatically installed with Accxes Indexer. After installing the software, connect the scanner to the USB port and it should be detected and a driver installed automatically.

If the scanner is not detected it is possible to install the driver manually, from the Drivers folder on the CD. If automatic driver installation fails, the installer will notify you where to find the files for manual installation. To perform a manual installation follow these instructions:

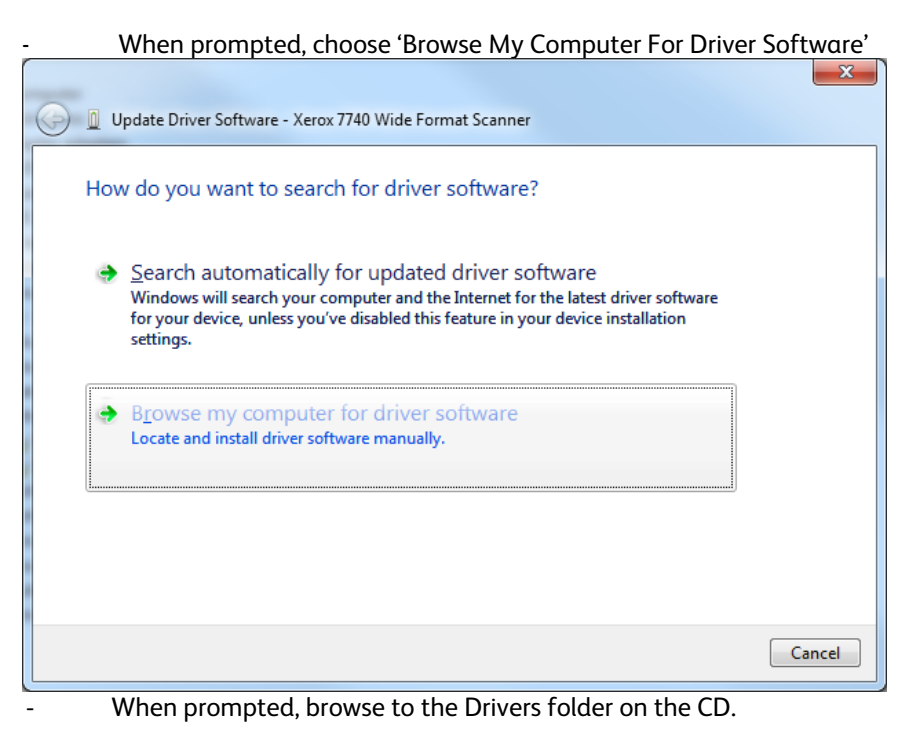

# **Configuring Accxes Indexer**

In the Accxes Indexer settings window there is an option in the source tab to choose a USB scanner:

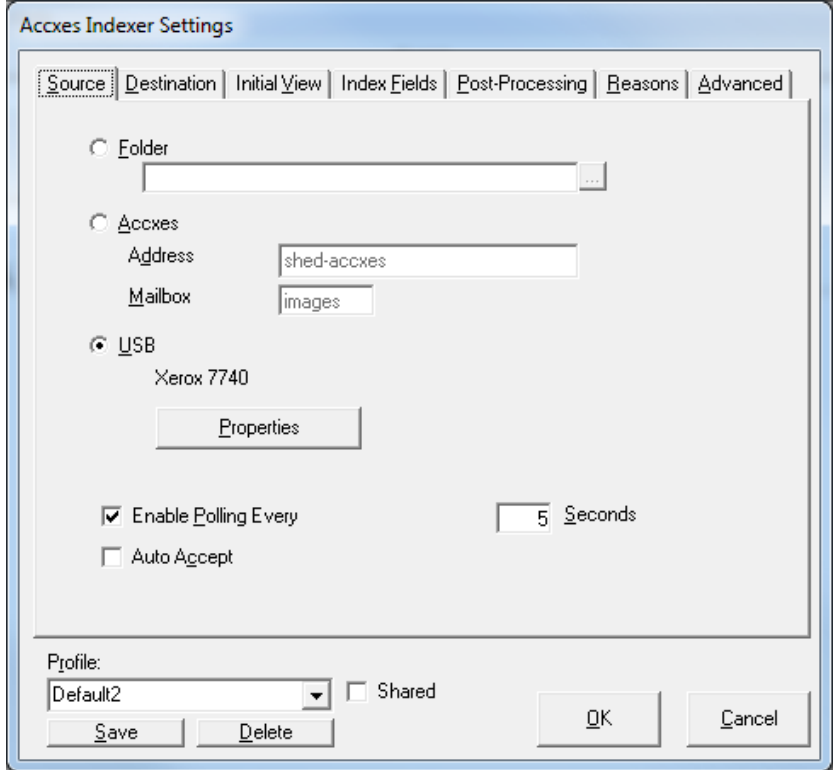

If the scanner is connected and driver installed correctly, the scanner model will be displayed when the USB option is selected. If the message 'No Scanner Detected' is displayed, please check the scanner is connected and the driver is installed according to the instructions above.

The properties button displays more details about the scanner, and allows it to be calibrated (see below).

If scanning to formats other than TIFF is required (eg.JPEG or PDF), select the Post-processing tab and add the required types to the list, using the drop down options.

Click OK to save the settings, then select a profile where the source was set to USB. Inserting a document in the scanner will launch the scanning window.

# **Configuring Accxes Copy**

In the Accxes Copy settings window there is an option in the source tab to choose a USB scanner:

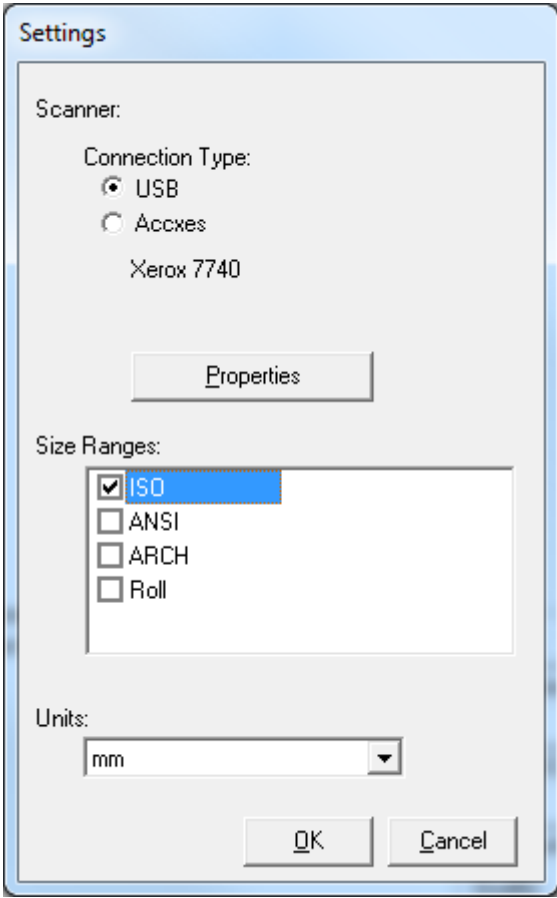

If the scanner is connected and driver installed correctly, the scanner model will be displayed when the USB option is selected. If the message 'No Scanner Detected' is displayed, please check the scanner is connected and the driver is installed according to the instructions above. The properties button displays more details about the scanner, and allows it to be calibrated (see below)

Click OK to save the settings.

Inserting a document in the scanner will launch the scanning window.

# **Scanner Calibration**

The properties button in the settings window gives access to tools for performing scanner Normalisation and Stitch. These steps should be performed at any new installation, and at any time when the scanner is not producing satisfactory quality documents.

#### **IMPORTANT NOTE:**

**As of Accxes Copy v1.5.100 and Accxes Indexer v1.5.48 the normalisation process is different to that on a Accxes Controller. Therefore you must perform a normalisation in Accxes Copy/Indexer when moving a scanner that has been used with an Accxes Controller. You must also perform normalisation on an Accxes Controller when moving a scanner that has been used with Accxes Copy/Indexer.** 

#### **IMPORTANT NOTE 2:**

**From September 2011, Xerox 7740 Scanners included a new illumination source. The normalisation process in from version 1.8 has changed to support this. The new settings should also work with older scanners, however in case of problems (appearance of vertical stripes when scanning) this can be overridden by setting the following value in the windows registry:** 

#### **Accxes Indexer:**

Key: HKEY\_LOCAL\_MACHINE\SOFTWARE\Xerox\Freeflow Accxes\Accxes Indexer\Scanner String Value: UseOldLedVals = 1 **Accxes Copy:**  Key: **HKEY\_LOCAL\_MACHINE\SOFTWARE\Xerox\Freeflow Accxes\Accxes Copy\Scanner**<br>String Value: UseOldLedVals = 1  $UseOldLedVals = 1$ 

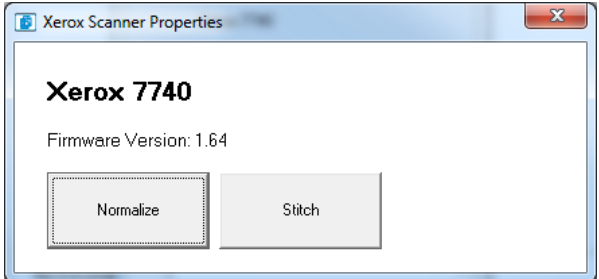

#### To calibrate the scanner, please follow the on screen instructions:

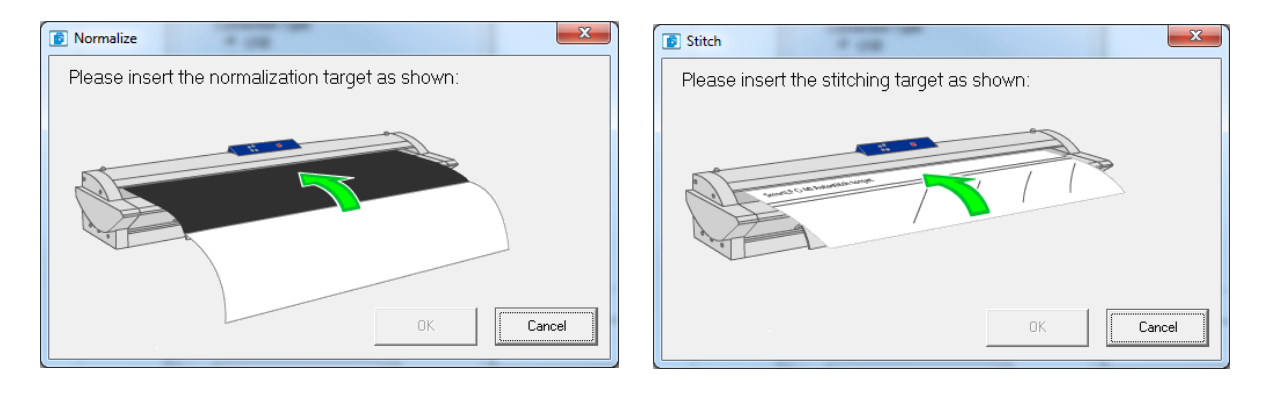

# **Scanning Window**

When Accxes Indexer is configured for a USB connected (Xerox 7740 or Xerox 7742) scanner, a scanning Window will be displayed when a document is inserted into the scanner:

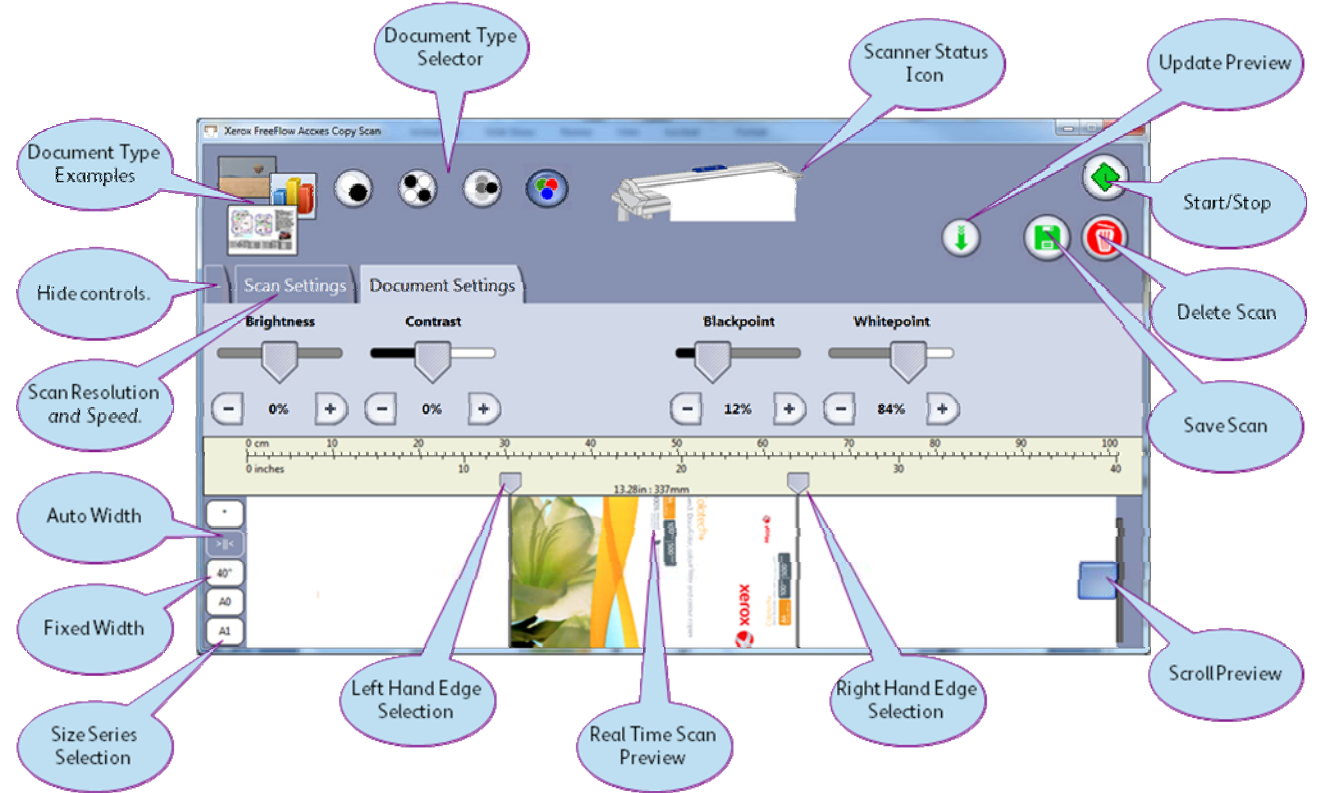

When the window first opens you have chance to select the required settings (document type, speed, resolution), then click  $\bullet$  to start scanning.

When the scan is complete, check the width and make any required adjustments.

- Width can be controlled by selecting a size on the left, or just dragging the edge markers to the desired positions.
- Image quality can be controlled from the Document Settings tab. (See next section for details)

Shortly after making adjustments to the document settings, the preview will update automatically to show the changes.

You can also force the preview to update by clicking

If the scan is unsatisfactory, click  $\bullet$  to delete the scan.

Otherwise click **to** to save the scan. It is possible to make multiple copies or save multiple files from one document but making adjustments, then clicking the save button again.

It is also possible to change document type after scanning, for example from Mono to Greyscale, or Colour to Mono. However, it is not possible to change to colour if the document was scanned in greyscale or mono mode.

Alternatively batch scanning is possible by simply inserting the next document. The previous scan is automatically accepted when the next document is inserted into the scanner.

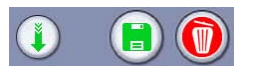

**NOTE: These buttons are not shown if using a Xerox Touch Screen user interface, as buttons on the screen are used instead. See the touch screen section for details.** 

# **Document Types and Settings**

The following document types and quality controls are available:

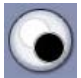

## **Black and White Lines and Text**

1 bit monochrome scanning

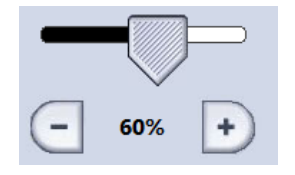

 Use this slider to select the threshold for black. Lower values for darker originals.

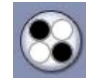

#### **Black and White Mixed Text and Pictures**

1 bit halftone scanning

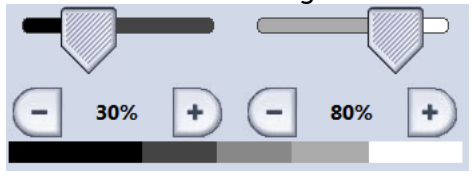

Use these sliders to select the darkest and lightest points of the image

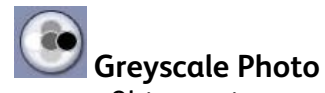

# 8bit continuous tone scanning

# **Colour**

24bit RGB continuous tone scanning

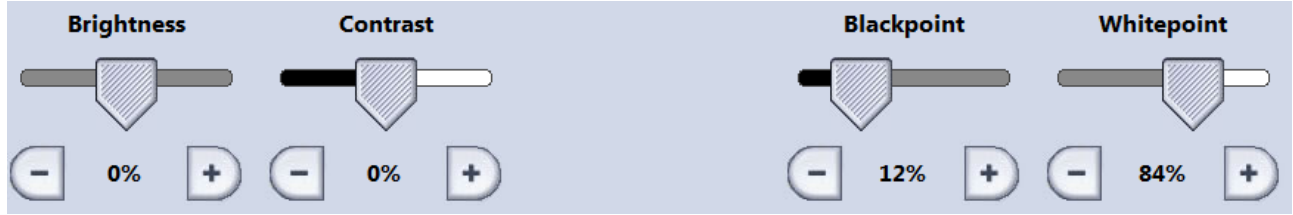

In both Greyscale and Colour modes, the above controls are available.

Brightness: Lighten or darken the whole image.

Contrast: Increase or reduce definition between colours.

 Blackpoint: Increase this to improve black levels and darken shadow areas. Whitepoint: Decrease this to clean up background to a clean white, and lighten highlights.

#### **Resolution Selection:**

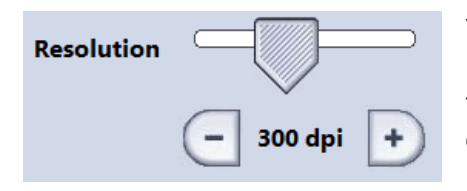

You can scan between 100dpi and 600dpi in 50dpi steps. Be aware 600dpi greyscale and colour scans create very large files. Between 200 and300dpi is recommended for most applications.

#### **Scan Speed:**

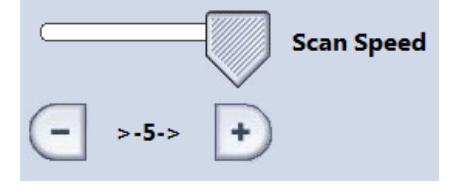

This slider controls the speed the paper moves through the scanner. Colour scans will always be around 1/3 of the speed of monochrome scans.

- o 5 is fastest, 1 slowest.
- o Reduce the speed for enhanced quality and/or delicate documents.
- o At the highest speed the scanner may stop and start during the scan. This is behaviour can be minimised by closing other programs and or upgrading the processor and memory in the PC used for scanning.

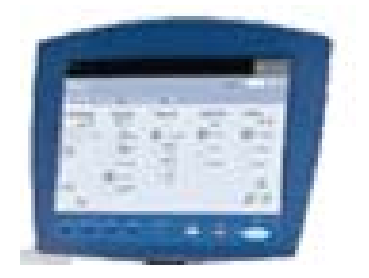

If you are using the optional Xerox Touch Screen User Interface, the drivers supplied for this device must be installed *before* connecting it to the PC.

NOTE: Windows 7 is required to use the Xerox Touch Screen User Interface.

#### **Power Saver Light**

When you first connect the touch screen, the green power saver light will show, and the screen will remain black.

If the touch screen drivers are installed correctly, the green power saver light at the bottom of the screen will go out, and the screen will power up during the computers start up sequence. It is normal for the screen to be black for the first few minutes of the boot procedure.

#### **Resolution**

The touch screen should be configured at a resolution of 1024x768 for optimum performance.

#### **Calibration**

The first time you connect the touch screen, it must be calibrated to work correctly. The system will automatically prompt you to do this. You can run the procedure again at any time, by selecting the Calibrate Touch Screen option from the Xerox, FreeFlow Accxes section of your start

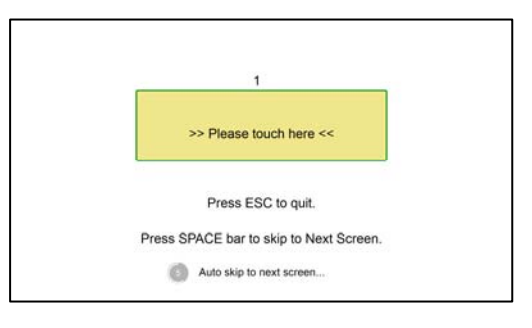

# menu.

**Step 1** 

Touch the screen to identify it as a touch screen. If you have multiple monitors connected, press space until this message is shown on the Xerox touch screen.

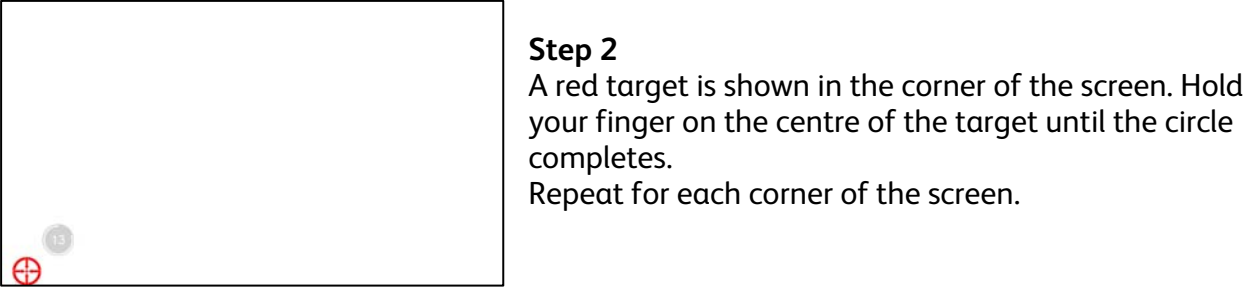

#### **Hard Button Controls**

A number of hard buttons are located below the screen. When using Xerox FreeFlow Accxes Indexer software with a Xerox 7740 or Xerox 7742 scanner, these buttons replace some on screen controls.

#### **Power Saver Button**

This button operates at all times.

It causes your PC display to enter low power (standby) mode. The button will light up green while the system is in power saver mode. Press it again to reactive the system.

#### **Start Button (Green)**

When the scanner window is showing, this button performs the following tasks:

- a) If no preview is currently displayed, begin scanning when a document is loaded.
- b) If a preview is currently displayed, save the scan with the current settings.

#### **Stop Button (Red)**

When the scanner window is showing, this button performs the following tasks:

- a) If currently scanning, abort the scan process.
- b) If no preview is currently displayed, do not scanning when a document is loaded.
- c) If a preview is currently displayed, delete it and clear the screen.

#### **Clear Button (Yellow)**

When the scanner window is showing, this button performs the following task: Clear the current scan preview.

#### **Services Button**

When the scanner window is showing, this button performs the following task: Close the scanning window and return to the Accxes Copy or Accxes Indexer window. Any currently displayed preview will be saved.

#### **Making Copies: Accxes Copy, 7740 or 7742 Scanner and Touch Screen UI**

Enable Auto Copy mode in the options menu of Accxes Copy. To make copies:

- Select copy settings (Size/Scale/Copy Count)
- Insert the document
- Press the Green button to start scanning
- Make any adjustments desired to the image
- Press the Green button to make a copy or just scan the next document
- Press the Services button to return to Accxes Copy to make changes to the copy settings.

#### **Scan to File: Accxes Indexer, 7740 or 7742 Scanner and Touch Screen UI**

To scan to smaller files, and multiple file formats, in the Post Processor settings, increase the number of Post Processors, and select the PDF, JPEG and TIF options. Users can then select the required file format while indexing.

# **Changes In This Release (v1.10.97)**

- Fix scanner UI not showing in local language.
- Fix rewind at end of scan issues and repeated scans with 7742 scanner.
- Fix crash when selecting and deleting large area from image
- Fix deleting area from some greyscale documents results in black area instead of white
- Improve error detection when saving changes to documents and building multipage files workaround to prevent failure updating documents when windows locks files to generate previews. Will now wait up to 30seconds to get a lock on a file, report all failures to the user and not close documents being added to multipage files until they are successfully saved.

As a side effect of this, it is possible to get into save loops when using AutoAccept if the destination file cannot be written. It is therefore recommended to avoid very short polling delays (<5s) combined with AutoAccept mode.

# **Changes In Release v1.10.94**

• Fix an issue which prevented installation from completing on some systems.

# **Changes In v1.10.93**

• Added Xerox 7742 scanner support.

# **Changes In v1.8.89**

• Fixed an issue where 7740 scanner normalisation could fail.

#### **Changes In v1.8.87**

- Updated HPGL file support.
- Direct print command (eg. Lpr) now works correctly on Windows 7 32 and 64 bit systems.
- Improved Line/Photo mode black and white scanning for better reproduction of greyscales.
- Correct issue that could cause scans to stop part way through in certain cases.
- Batch scanning functions correctly with Touchscreen UI connected

# **Changes In v1.8.76**

- Update to multi-user license support
	- o Fixed issues with multi-user licenses on some systems
	- o NOTE: This change is not backwards compatible. All Accxes Indexer and Accxes Copy workstations and licenses servers should be upgraded to v1.8 to avoid activation issues.
- Use updated normalisation settings to support Xerox 7740 scanners with new illumination source used from September 2011 onwards. (See above)

# **Changes In v1.6**

- Xerox Touch Screen User Interface support
- Support hard buttons on Xerox Touch Screen User Interface
- On the fly image adjustment after scanning with Xerox 7740 scanner
- Touch screen friendly controls with Xerox 7740 scanner
- Scanner user interface in local languages
- Beta support for Russian language
- Improved compression for smaller files sizes when scanning to file.
- Improved normalisation process
- Accxes Copy saves scanner settings on first attempt
- Accxes Copy automatically creates a default print mode for Windows printers
- Accxes Copy with 7740 scanner will delete files in Auto Copy mode for improved productivity
- No prompts to start the licensing service if multi-user licenses have expired
- Fixed issue with greyscale scans and Accxes Copy.
- If Accxes Copy is closed unexpectedly, files scanned on a 7740 are still available when it is restarted.